引言:由於 MapKing 提供多款地圖供各地用戶自由選擇,我們無法預知個別用戶使用那 幾款地圖。因此 **MapKing** 的安裝程式只附帶一小幅香港灣仔區的 **Demo** 圖 **( HK\_DEMO.MK5 )**用以核實主程式是否成功安裝。要使用正式完整版本的地圖必須執行 以下四個步驟:

- **1.** 安裝**MapKing™**主程式
- **2.** 從 **MapKing CD** 把地圖複製到 **Pocket PC ( PPC )**
- **3.** 到**[www.mapking.com](http://www.mapking.com/)** 申請地圖的註冊碼 **( Registration Code )**
- **4.** 利用註冊碼永久啟動地圖的使用權

若想在安裝前預先瀏覽 **CD** 上的檔案內容,可依以下步驟進行

先把 **PPC** 接上 **PC** 或 **Notebook**,啟動 **Microsoft ActiveSync**,連接成功後在 **PC** 的檔 案瀏覽器**( Explorer )**或「我的電腦」內可看到「**Mobile Device > My Pocket PC** 」並 可瀏覽裏面的檔案內容。

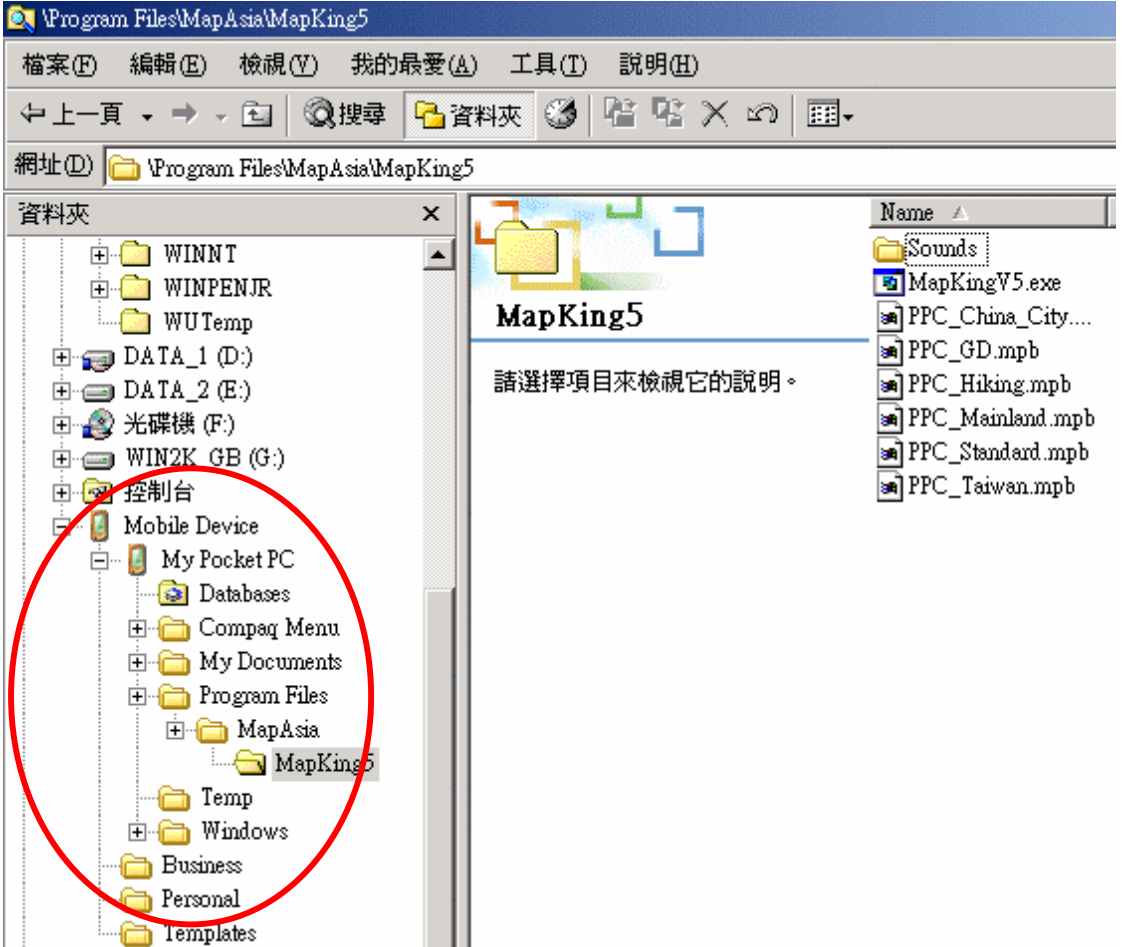

## 步驟 **1**:安裝**MapKing™**主程式

1a將Pocket PC 與桌上PC以ActiveSync進行連線 1b 插入 MapKing CD, 在 Autorun 主畫面上選「繁體中文」:

網址(D) F:\Autorun.htm

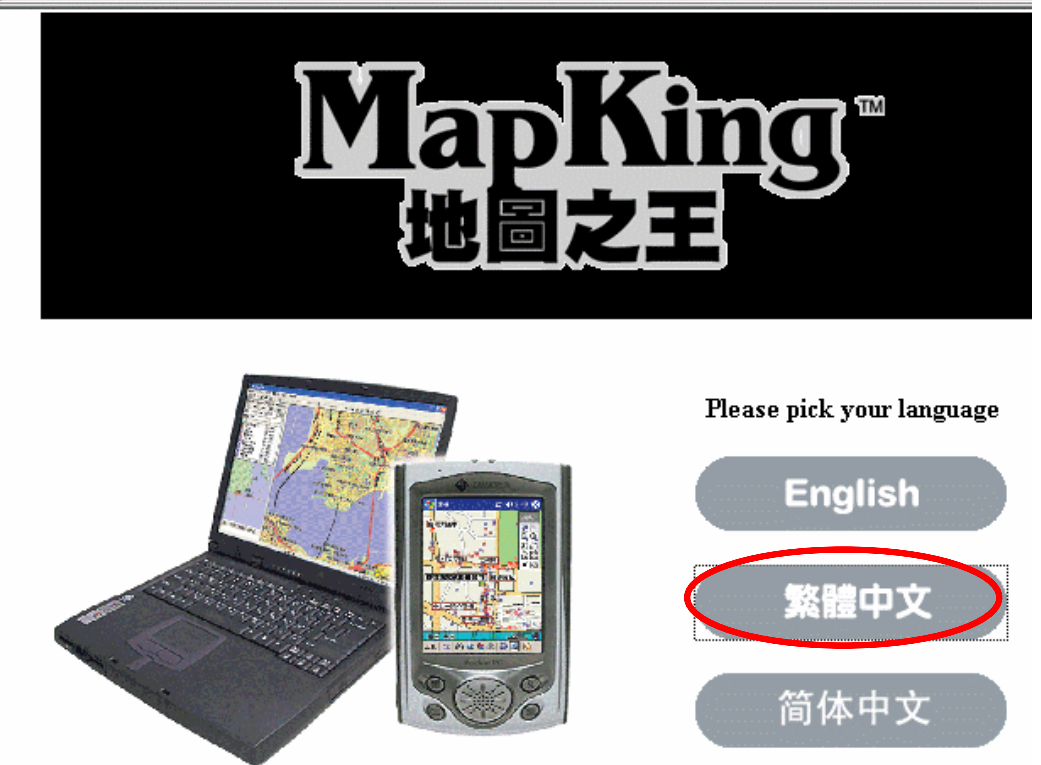

**1c** 再選「**Pocket PC** 版」:

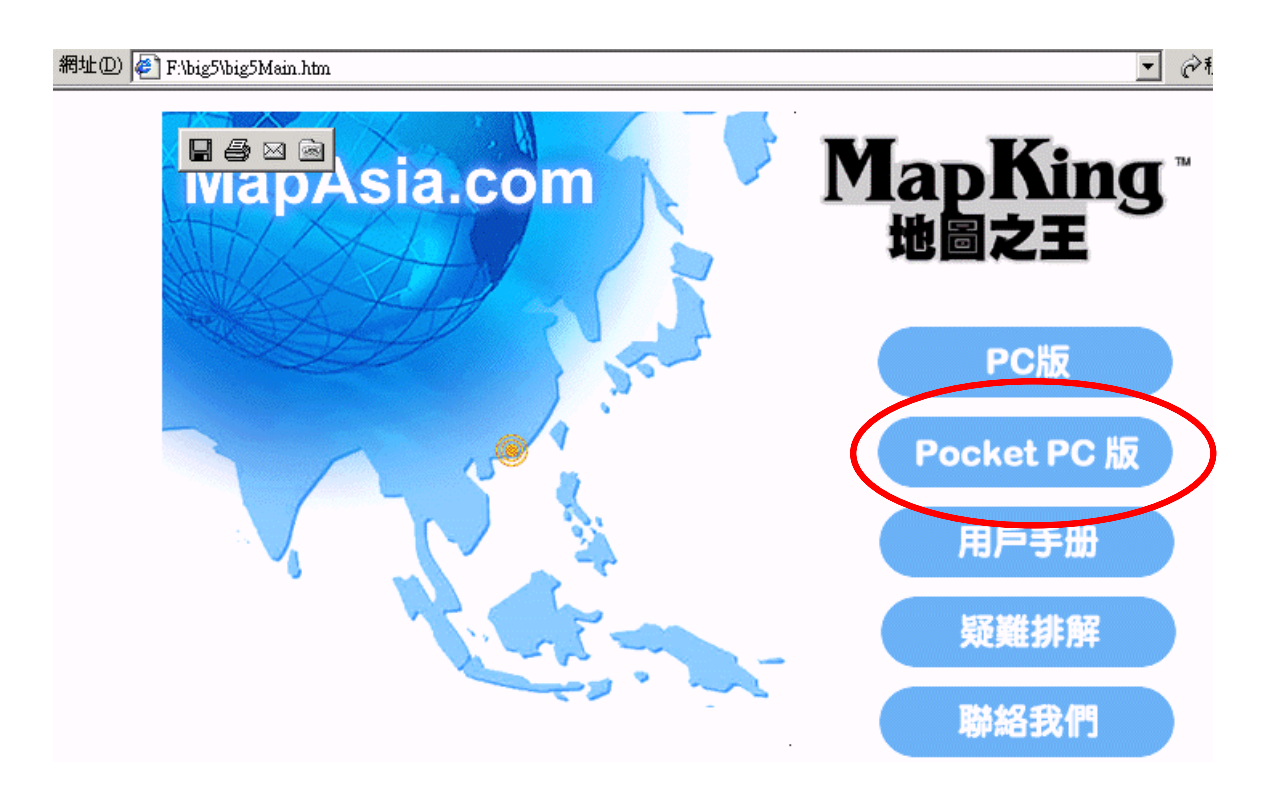

## **1d** 再選「**PPC**程式安裝」系統將自動進入安裝

網址(D) B FAbig5\PPC\ppcversion.htm

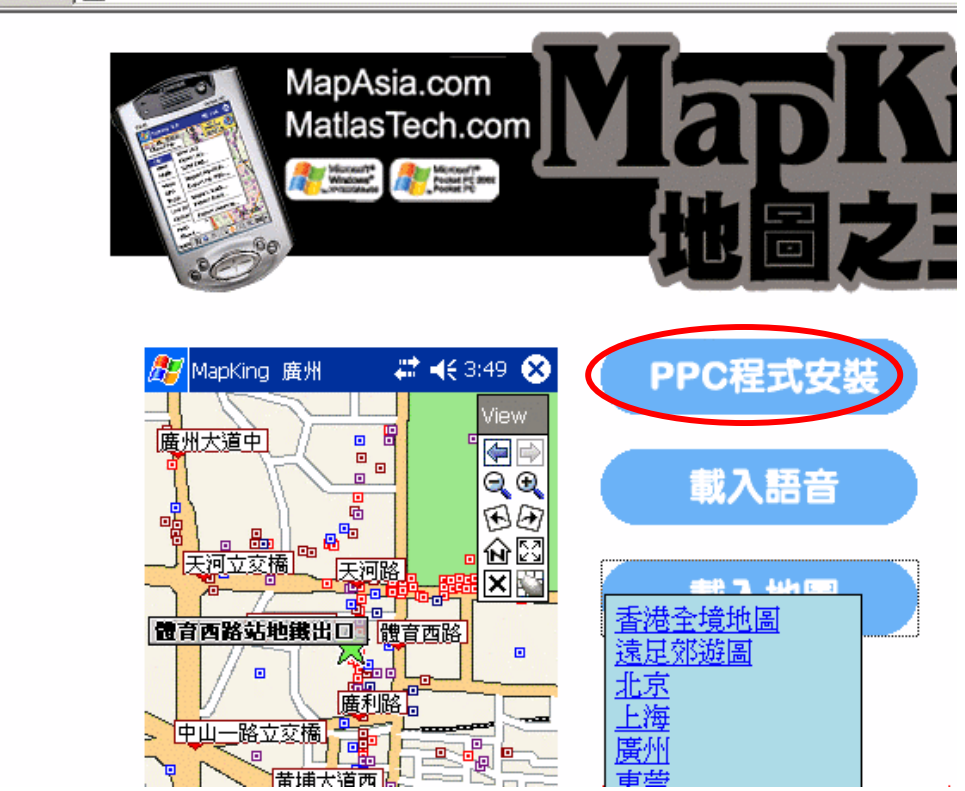

## 步驟 **2**:從 **MapKing CD** 把地圖複製到 **Pocket PC**

**2a** 在 **Autorun** 主畫面上選「繁體中文」再選「**Pocket PC** 版」:

**2b** 按「載入地圖」,選「香港全境地圖」或已購買之地圖:

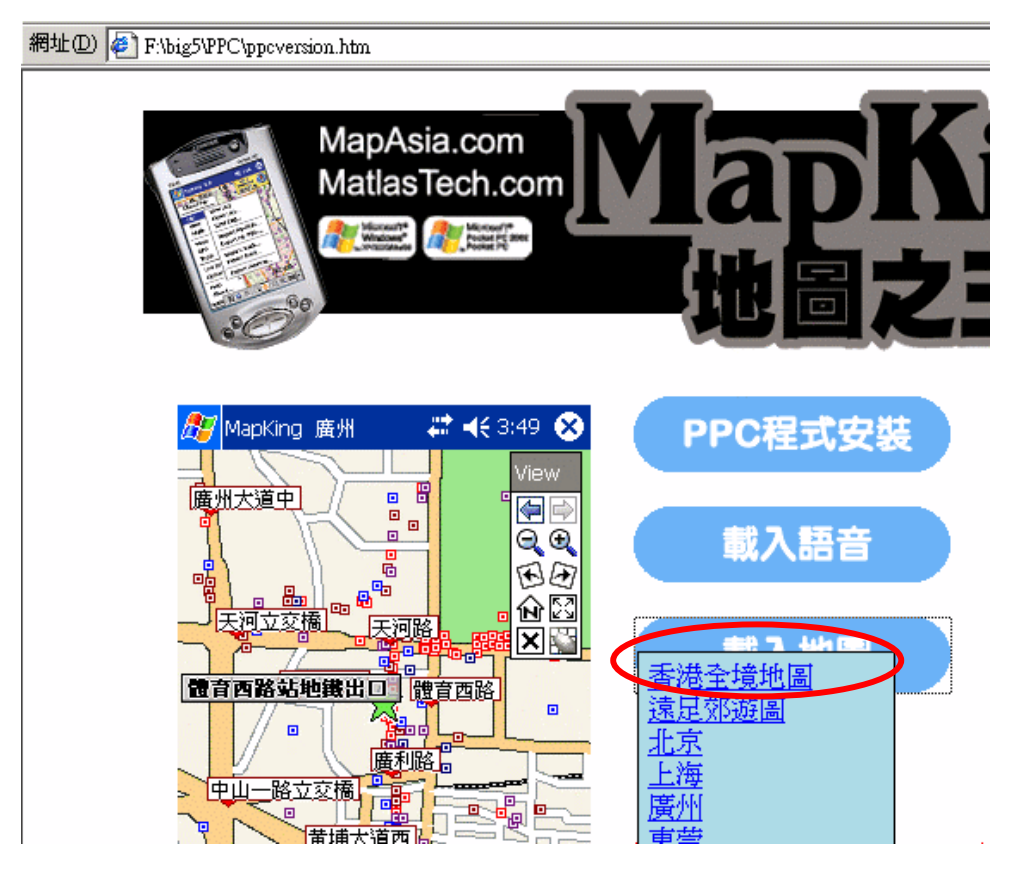

## **2c** 點選地圖檔"**HK\_PPC\_TC.mk5**",再選「編輯 **>** 複製」:

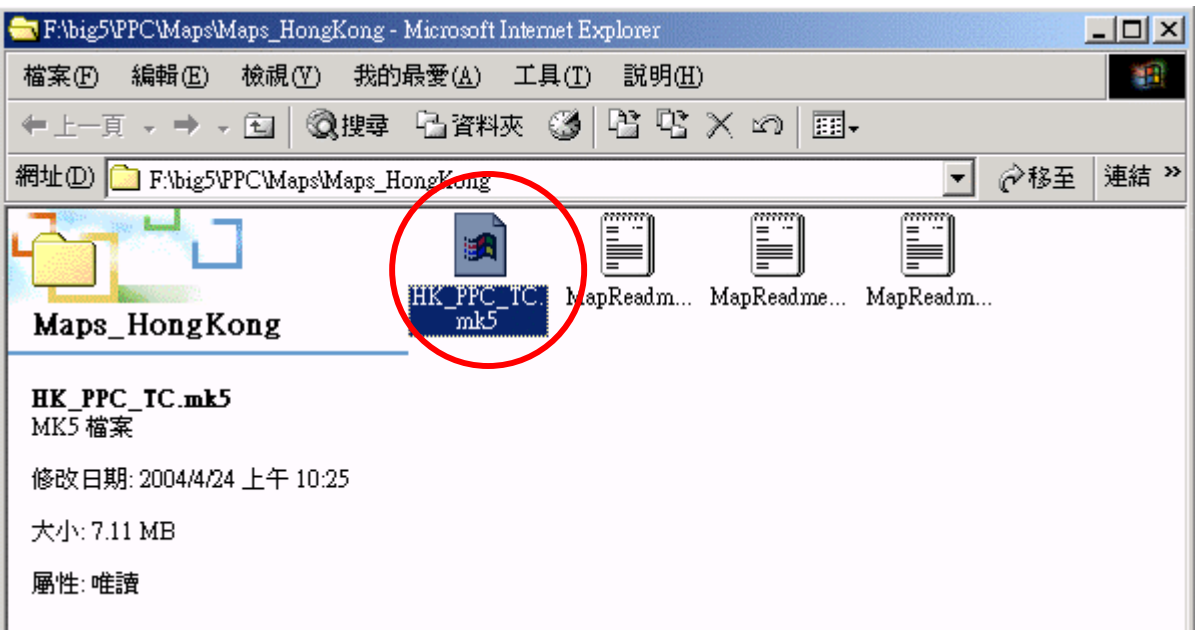

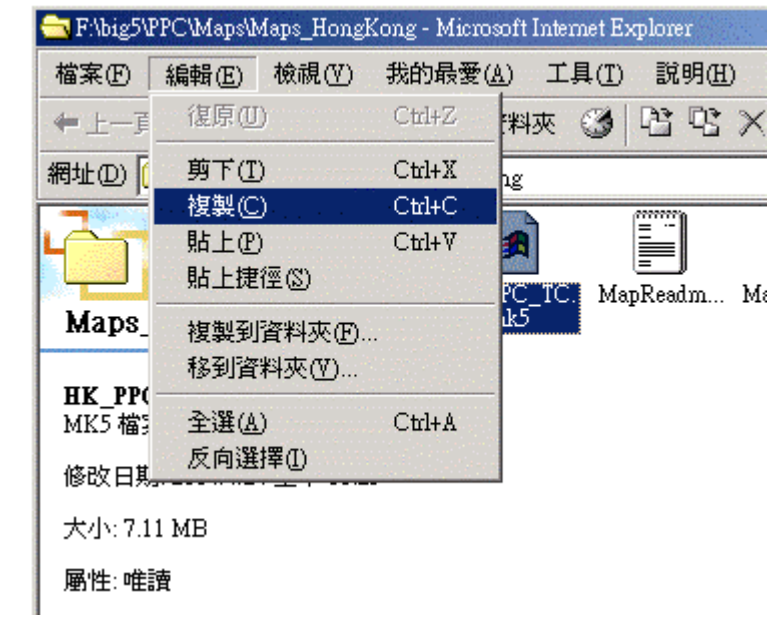

**2d** 接著在同一瀏覽窗口選取 **Pocket PC** 的"**My Documents**"資料夾。注意 **MapKing** 的 地圖只可放在"**My Documents**"資料夾內,如使用儲存插卡,亦需在儲存卡內先建立 "**My Documents**"資料夾。

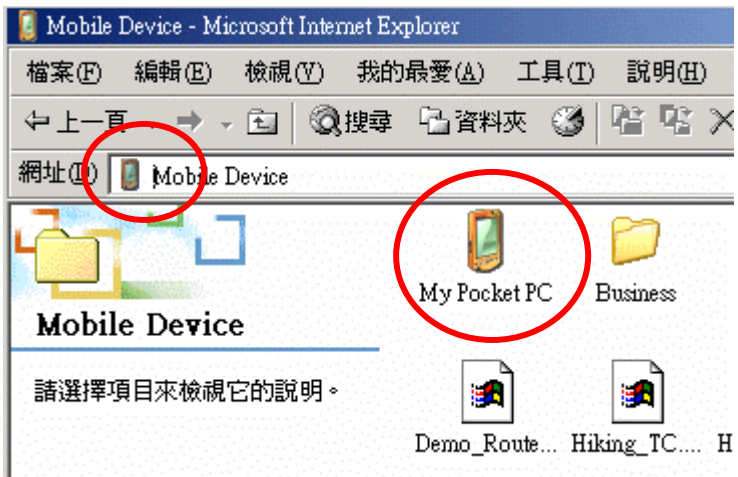

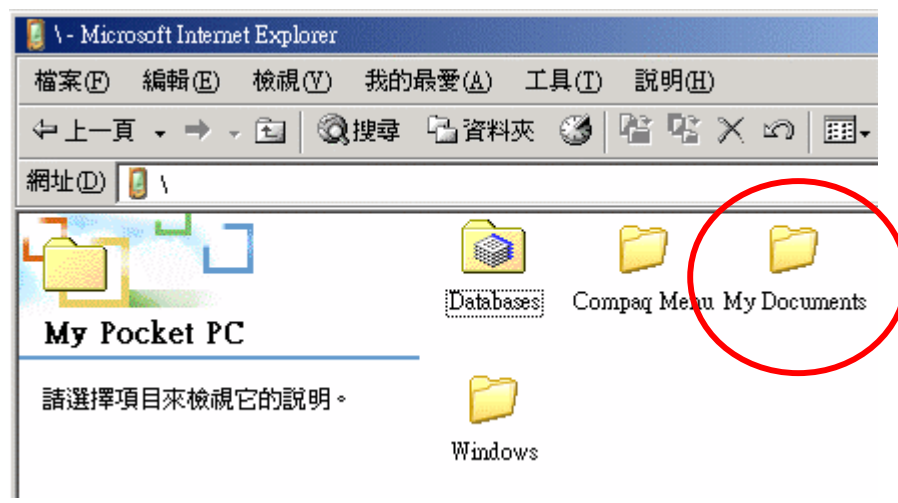

**2e** 選「編輯 **>** 貼上」把地圖抄送到 **Pocket PC** 內:

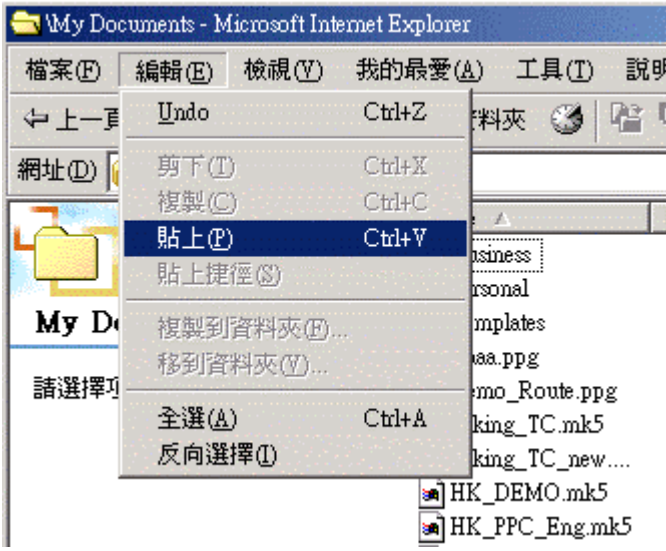

**2f** 如要確認是否抄送成功,可用 **Pocket PC** 內置的文件瀏覽器**( File Explorer )**檢查地圖 檔有沒有在**"My Documents"**內顯示,香港地圖的檔案名稱是 "**HK\_PPC\_TC.mk5**",大小約 **7.3MB**。

步驟 **3**:到**[www.mapking.com](http://www.mapking.com/)** 申請地圖的註冊碼 **( Registration Code )** 

**3a** 接上**Internet**,訪問**MapKing**網站–**[www.mapking.com](http://www.mapking.com/)**,在主頁選軟件註冊:

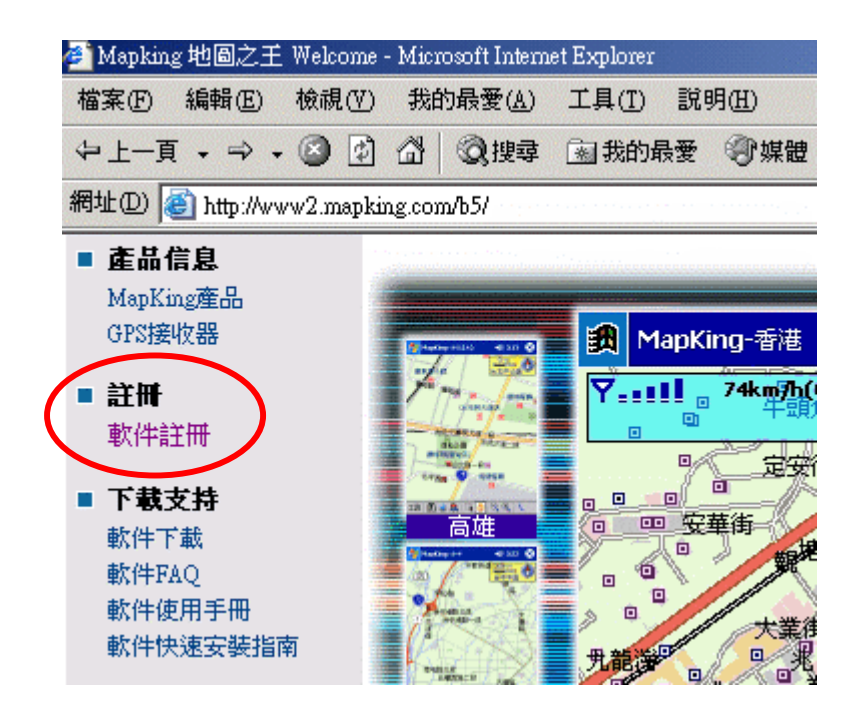

**3b** 輸入產品授權咭背面展示的十位「產品授權碼」,這是每一個 **MapKing** 地圖產品的獨 立編號,相當於硬件產品的產品序號**( Product Serial Number )**。如果你購買了多於一 個地圖產品,每個地圖都會有個別不同的授權碼並須分別註冊。輸入「產品授權碼」 後按「送出査詢」:

註冊

MapKing PocketPC 用戶,請在此註冊。 MapKing PocketPC user, please register here.

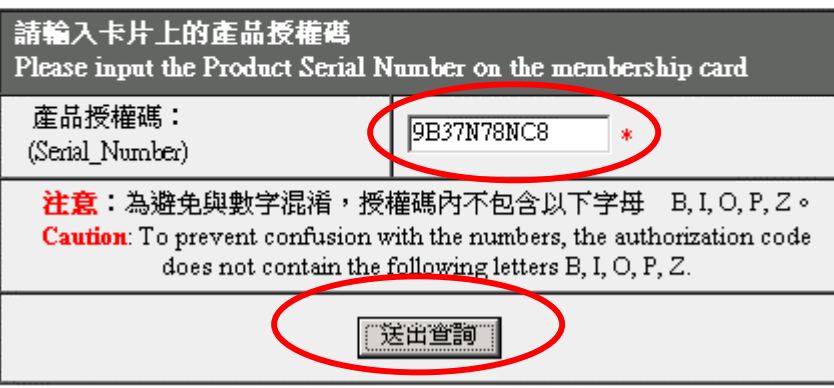

**3c** 在下一個畫面輸入你的個人資料:

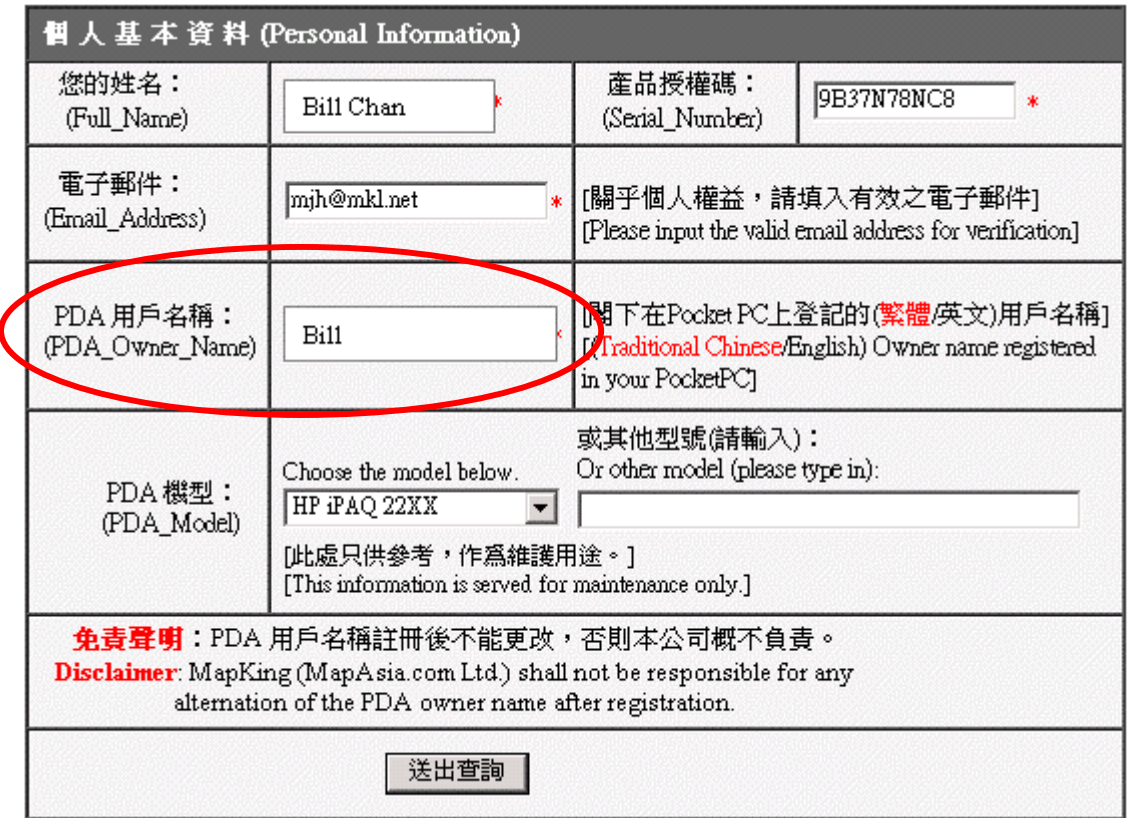

這裏最重要的是「PDA 」一項, MapKing 的註冊碼必跟 PDA 裏面輸入的用 戶名稱完全吻合,因此這個名稱並非隨意輸入。「**PDA** 用戶名稱」請參照 **Pocket PC** 內「開始**( Start ) >** 設定**( Settings ) >** 我的資訊**( Owner Information ) >** 姓名 **( Name )**」這一欄的內容:

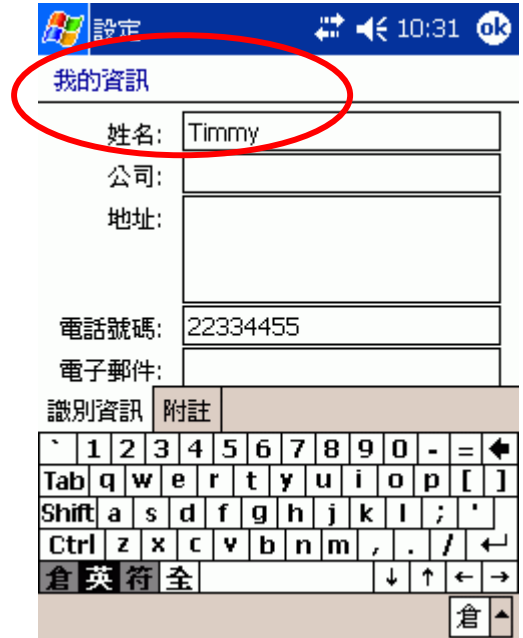

**3d** 輸入所有資料後再按「送出查詢」,註冊程式便會即時回傳十六個字母的註冊碼:

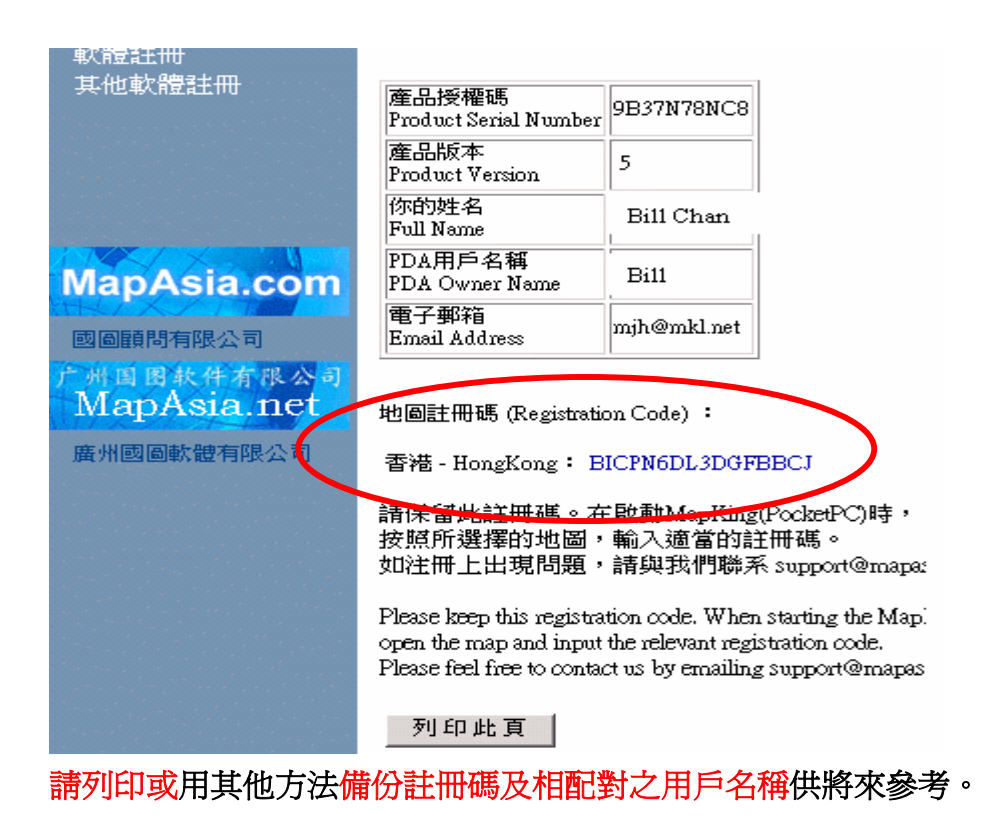

步驟 **3**:利用註冊碼永久啟動地圖的使用權

取得地圖註冊碼後,再次在 **Pocket PC** 內啟動 **MapKing**。假如先打開的仍然是 **Demo** 圖, 請選「工具**( Tools ) >** 選擇地圖**( Switch Map )**」然後選香港全圖**"HK\_PPC\_TC.mk5"**,此 時系統便會彈出一個註冊頁,輸入 **16** 位註冊碼後按「**Register**」,再在下一個畫面按「**OK**」 便可完成整個程序。

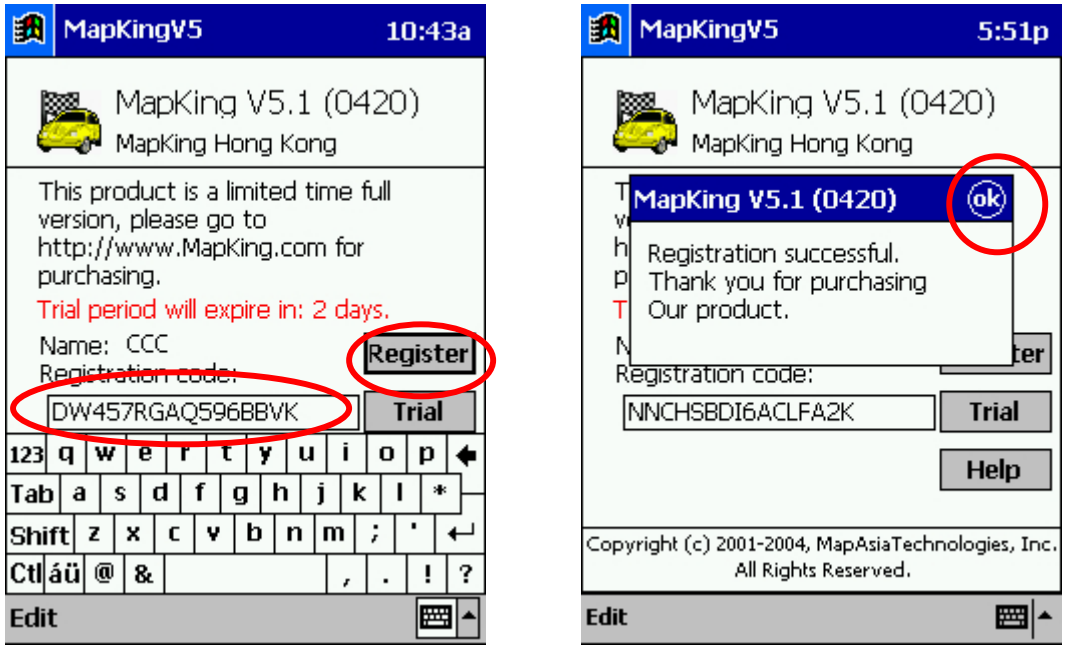

**-** 文件完 **–** 

© Copyright Reserved 2004 MapAsia.com Ltd.